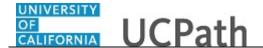

Use this task to review your team historical profiles in UCPath. Information is view-only. Only the current information appears, not future-dated information.

## **Dashboard Navigation:**

Manager Actions > View Historical Profiles

or

## **Menu Navigation:**

Manager Actions > View Historical Profiles

**Note:** This example uses sample images as seen on a computer. Sample images appear differently on a tablet or smartphone, but the steps remain the same.

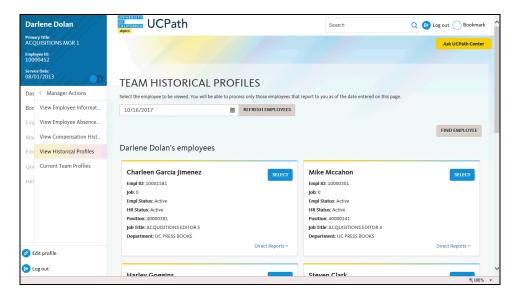

| Step | Action                                                                                                    |
|------|----------------------------------------------------------------------------------------------------|
| 1.   | The <b>Team Historical Profiles</b> page displays all the employees in your direct report line as of today's date.                                                               |
|      | To view your direct reports as of another date, use the calendar to ender the date. Click the <b>Refresh Employees</b> button to display the updated list for the selected date. |
|      | You can also search for a particular employee by clicking the <b>Find Employee</b> button and entering the appropriate search criteria.                                          |
| 2.   | To display the profile for a particular employee, click the <b>Select</b> button to the right of the person's name.                                                              |
|      | For this example click the <b>Select</b> button for Charleen Garcia Jimenez.  SELECT                                                                                             |

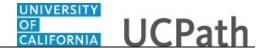

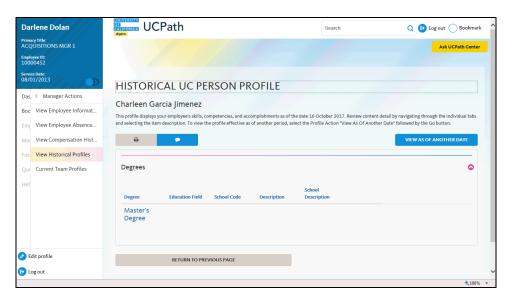

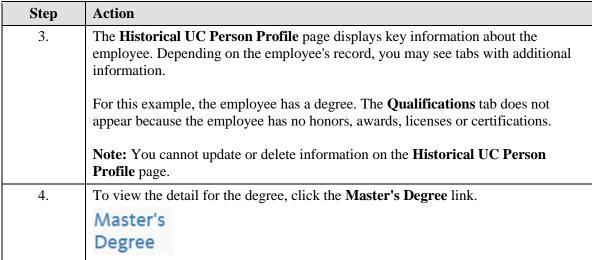

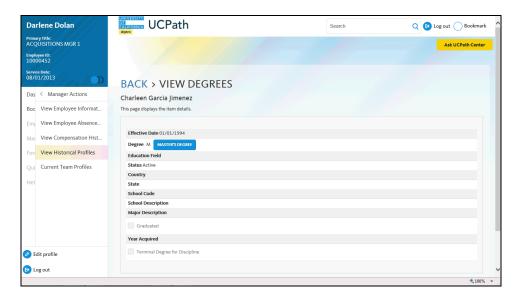

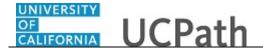

| Step | Action                                                                                                    |
|------|----------------------------------------------------------------------------------------------------|
| 5.   | The <b>View Degrees</b> page appears for the employee. Employees may include details such as the education field, the school code or the year the degree was acquired. |
| 6.   | To return to the employee's <b>Historical UC Person Profile</b> page, click the <b>Back</b> link.  BACK                                                                |

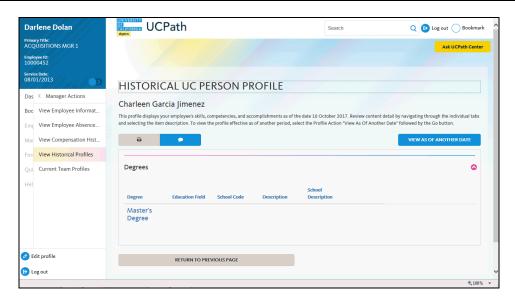

| Step | Action                                                                                    |
|------|-------------------------------------------------------------------------------------------|
| 7.   | To print your direct report's profile information, click the <b>Print</b> button.         |
|      | To add a comment to your employee's profile information, click the <b>Comment</b> button. |
| 8.   | Click the Return to Previous Page button.                                                 |

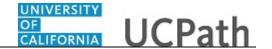

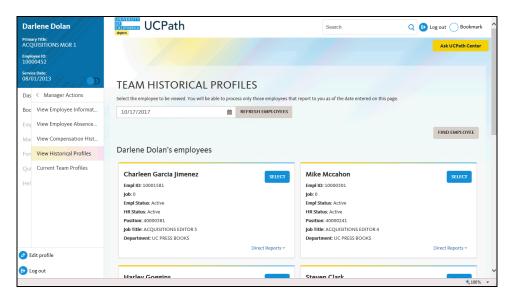

| Step | Action                |
|------|-----------------------|
| 9.   | Click the scroll bar. |

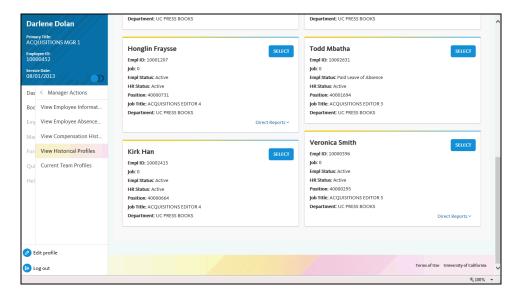

| Step | Action                                                                 |
|------|------------------------------------------------------------------------|
| 10.  | Now review a second employee profile.                                  |
|      | For this example, click the <b>Select</b> button for Kirk Han.  SELECT |

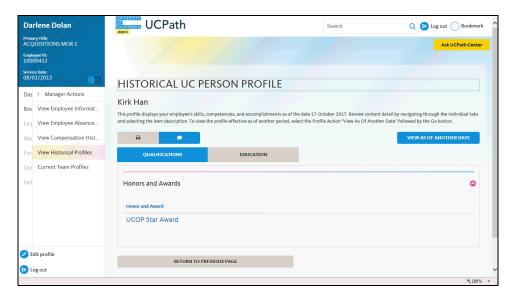

| Step | Action                                                                                    |
|------|-------------------------------------------------------------------------------------------|
| 11.  | For this employee both the <b>Qualifications</b> tab and the <b>Education</b> tab appear. |
|      | This employee has an award and a degree.                                                  |
| 12.  | Click the Return to Previous Page button.                                                 |
| 13.  | You have reviewed your team historical profiles in UCPath online.  End of Procedure.      |